# **Feature Description**

#### **How to Access**

# L-Shape SKUs

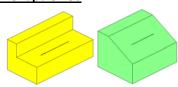

New L-shaped SKUs like sofa or other furniture pieces can be defined, in standard L-shape or with a slope side.

When defining L-Shape SKU, there is an option to create a bundle and MaxLoad will optimize this bundle dimension automatically.

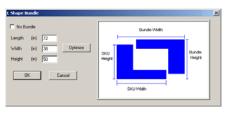

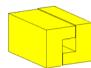

Under the Define menu, select SKU. User the SKU Style drop down list to select "LShape" and then define the dimensions and weight.

With the new L-Shape SKU selected under the Define SKU dialog box, click on the Bundle button to access the L Shape Bundle dialog box. Click on the Optimize button to calculate the recommended bundle dimension.

Once defined, you have the option to load this L-shape SKU as bundle or single item during manual editing.

### **Placement Highlight in 3D View**

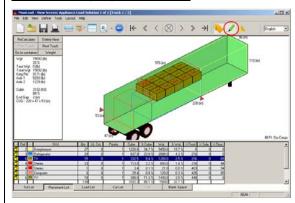

This feature is activated by clicking the highlight button on the toolbar.

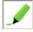

In the Placement List tab, users will see the highlighted placement in color 3D view while other placements are outlined in wire frames only.

#### **SKU Bundle**

Version 3.6 (June 2013)

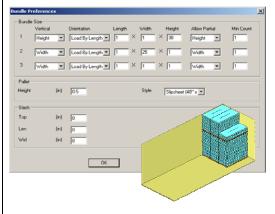

When defining SKUs, there is the new ability to set multiple preferred bundle sizes. This feature applies to all SKU type but is specifically useful for thin SKUs like wood planks, metal sheets, etc.

MaxLoad will load the SKUs in the preferred bundle sizes depending on the quantity and loading space available. At the Define SKU dialog box, click on the Bundle button and enter up to three bundle sizes plus any pallet used to carry the bundled SKUs. Slacks can also be specified to accommodate use of clamp tools, etc.

Depending on the quantity of the SKUs, MaxLoad will load the SKUs in the preferred bundle size as specified.

During manual editing, SKUs with bundle defined will see an additional dialog asking whether to add SKU as single unit or as a bundle. Select the predefined bundle option and click on OK to load the bundle into the vehicle.

Important: To use this feature, you will need the "DoBundle=TRUE" statement in Load Rules.

#### Mixed Pallet Options Comments View Pallet Name ☐ Clamp Load (50" x 40") ☐ EuroPallet Calculate Help ☑ EuroPallet (1200 x 800) ☐ EuroPallet (800 x 1200) GMA (Metric Block) GMA (Notched) ◛ GMA Notched Maximum Height Incl Pallet Maximum Weight Incl Pallet (њ) 9999 (in) 0.00 Maximum Length Overhang Maximum Width Overhang (in) 0.00

# <u>Use Multiple Pallet Styles for Pallet Manifest</u>

Similar to truck manifest, you can now specify multiple pallets to be used for pallet manifests and decide which ones will be best for the loads. At the Pallet Manifest Pick List screen, place check marks ☑ against the pallets you'd like to use.

Turn **off** "CalcAllTrucks" to evaluate one pallet load at a time. This option is available under Tools>Configuration> Global when you log in as Supervisor.

# **Feature Description**

#### **How to Access**

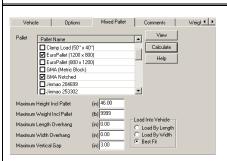

# Allow Multiple Pallet Styles in Truck Manifest

When placing SKUs on mixed pallets in a truck manifest, multiple pallet styles can be specified.

The preferred pallet style to be used is determined by the "Loading Priority" in the Pallet Definition setup screen.

Go to the Mixed Pallet tab in the truck manifest picklist screen and place check marks ☑ against the pallets you'd like to use. Before calculation, make sure to tell MaxLoad the preferred pallet style to use.

Go to Define>Pallet to set the Loading Priority for the pallet style. MaxLoad will use the style with a higher priority unless the SKU cannot fit on the preferred pallet.

#### **Support Priorities within Stops**

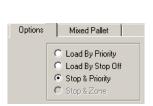

| ٠ | SKU          | Qty | SO | Prior | Order# | % Cube |
|---|--------------|-----|----|-------|--------|--------|
| 7 | Computer     | 15  | 1  | 1     | 1      | 4.2 %  |
| 7 | Computer     | 20  | 2  | 1     | 1      | 5.6 %  |
| 3 | Deepfreezer  | 28  | 1  | 1     | 0      | 36.0 % |
| 7 | Lamps        | 20  | 1  | 2     |        | 6.0 %  |
| 3 | Refrigerator | 26  | 2  | 2     | 0      | 25.8 % |
| 3 | Stereo       | 34  | 2  | 2     | 0      | 3.3 %  |
| 3 | Stove        | 30  | 2  | 2     | 0      | 31.4 % |
| 3 | TV           | 38  | 3  | 1     | 0      | 23.9 % |
|   |              | 211 |    |       |        | 1361%  |

Add both stop off and priority to the manifest list and in the options tab, make sure to enable "Stop & Priority".

MaxLoad will load according to priorities for each stop.

**Note**: When Stop & Priority is enabled, you can use the Maximum Priority Overlap to control the overlap between the stop offs.

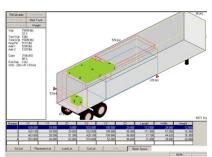

# Air Bag / Dunnage

When enabled, this option highlights spaces in between SKU placements meeting the specified criteria.

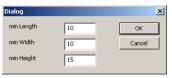

At the Solutions view, click on the Air Bag / Dunnage tab at the bottom. Enter the minimum dimensions in the pop-up dialog box for MaxLoad to highlight the available space among placements.

The space will be highlighted in the 3D graphics view with dimensions and locations provided in the table. Use this information to determine if dunnage materials will be needed to protect and secure the load during transport.

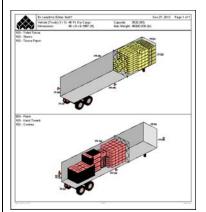

#### **Color Stop Off Report**

SKUs within the same stop will share the same color in the Load Manifest.

The Summary report will list SKUs by stops.

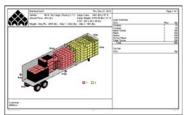

To view reports, go to File and select Multi Preview. Click against the reports you'd like to view and print.

To view individual report, go to File and select Print Preview.

Select "Summary" for the report which list SKUs per stop off.

# **Adjust Weight Distribution**

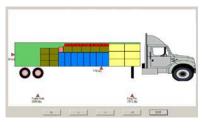

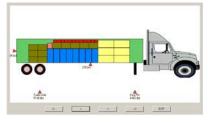

At the Solution View screen, click on the Weight button to open a side view of the vehicle load. Use the move buttons ( |<- <- -> ->| ) to move the entire load towards front or back of the truck. The weight at King Pin and Trailer Axle will be adjusted accordingly.

# **Feature Description**

#### Weight Options Mixed Pallet Comments View ✓ Weight Limit COG Deviation Calculate Texas Region (lb) King Pin (lb) 20000 Edit Regions Tractor Weight (lb) 12000 Drive Axle Length (in) Max Height (in)

# **Weight Limit**

With Weight Limit defined, MaxLoad will try to load the order within these limits. Violations will be highlighted in red so users can edit the load manually to comply with weight restrictions.

**COG Deviation** – not implemented.

#### **How to Access**

Go to the new Weight tab and specify "Weight Limit". Select the Region from the drop down list for predefined weight limits for the region.

To define weight limits for each region, e.g. state, click on the Edit Regions button. At the Region dialog, click on New, enter the name of the region, enter the corresponding weight limits and click on Save. Click on the Close button to return to the Manifest Pick List screen.

### **Custom Reports and New Reports**

The custom report allows users to specify the data to be included in the graphical load report and load summaries.

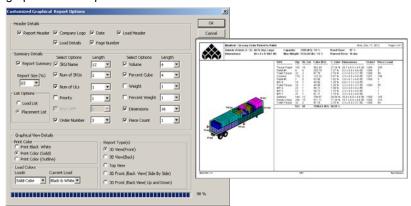

Go to Print Preview and then Customized Reports. Select Graphical Report or Summary Report to specify the data to be included.

Data specified in the Graphical report will appear in the Manifest report while data specified in the Summary Report can be added to the Load List or Placement List.

New reports including Load by Layer (for pallet manifest only), Load by Placement Edge and customized load summary and graphics reports.

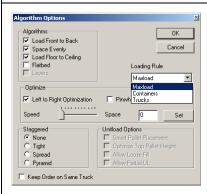

# **More Powerful Load Rules**

To optimize specific loads, you can use special load rules in MaxLoad.

For example, these rules can specify use of location codes, to allow SKU overhang or use bridged space, using bundles, minimize end gap for the container and much more.

You can set different load rules for different scenarios or customers to optimize their loading needs.

Click the Algorithms button under the Options tab to access the Algorithm Options dialog. Select from the drop list the predefined set of Loading rules to use.

For more information on load rule settings and how to define them, please contact TOPS Help Desk.

# Easier Way to Add, Update and Edit SKUs

Above the SKU List is a new input area to easily add or update SKUs to the Manifest List. You can also quickly access SKU edit screen without going through the Define menu.

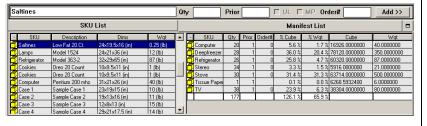

Type in the SKU name or select it from the SKU list, enter quantity and other information, then click the Add button to add the SKU to the manifest.

You can now access the Define SKU dialog box via the right click menu from the SKU List as well as from the Edit button in the Properties dialog at the 3D Solution view (right click the SKU and select Properties).

### **Feature Description How to Access Advanced Data Filter** At the File Open dialog, click on the Filter button to access the Options dialog box. Check against A new file filter allows users to view a the filter options (Manifest, User, Customer, Date) list of manifests meeting specified Export Department available and enter the data in the relevant fields. criteria: manifest name, user name, customer name and manifest dates. Date To For Name (manifest) and Customer, you can enter partial names. For User, click the drop 7 11/12/2012 🔻 down arrow and select from the list. Cancel **Export Load Diagram** At the Solution View or Edit screen, point to the load and click the right mouse button. Select Export the 3D load diagram Export and then the file format. to a graphics file. You will be prompted for a location to save the